# **互联网+软件交易服务平台(解放号云集) 用户操作手册**

**专家**

**解放号网络科技有限公司**

**2020 年 04 月**

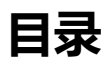

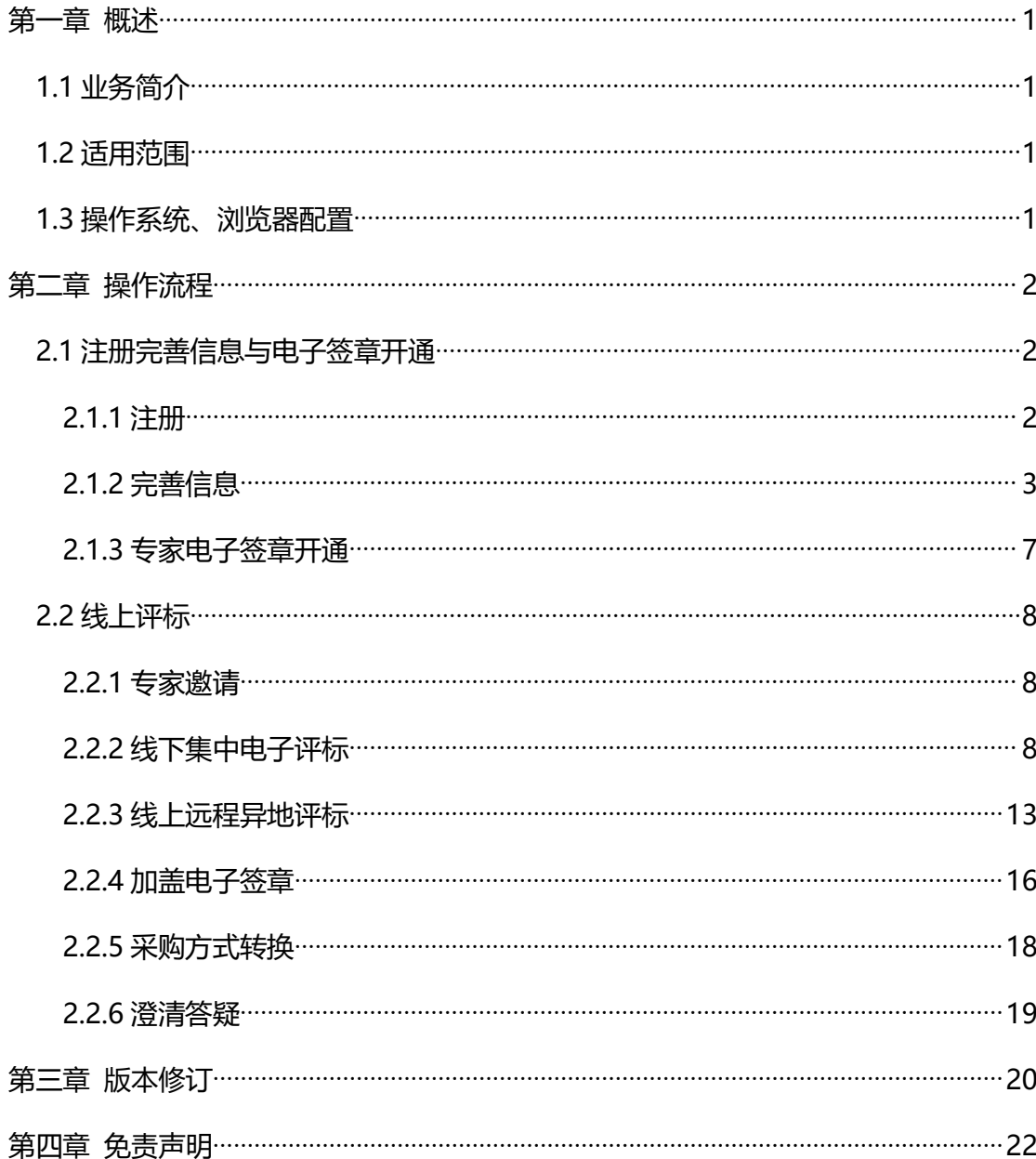

## <span id="page-2-0"></span>**第一章 概述**

### <span id="page-2-1"></span>**1.1 业务简介**

本操作手册所称专家,是经解放号互联网+软件交易服务平台或解放号云集 平台(以下简称"服务平台")审核通过,以独立身份参加项目评审,纳入服务 平台评审专家库管理的人员。项目需要评审时,服务平台或采购人通过系统抽取 对应品目专家,专家接受邀请后,在规定时间登录服务平台进行线上签到,参与 项目的评审工作。

### <span id="page-2-2"></span>**1.2 适用范围**

本操作手册适用于平台采用全线上电子交易项目采购流程的项目**(网上询价 项目不适用于本操作手册)**。

### <span id="page-2-3"></span>**1.3 操作系统、浏览器配置**

1.3.1 操作系统需使用 WIN7 及以上版本;

1.3.2 为了避免页面存在兼容性问题,建议使用谷歌 Chrome 或 360 浏览器 操作。

# <span id="page-3-0"></span>**第二章 操作流程**

### <span id="page-3-1"></span>**2.1 注册完善信息与电子签章开通**

操作: 访问首页

**说明**:您可以直接访问 https://yunji.jfh.com/, 解放号云集首页, 下拉 在右侧云集城市站中选择需要访问的网站。

注:以下演示以南京市互联网+软件交易服务平台为例。其他城市平台操作 均相同。

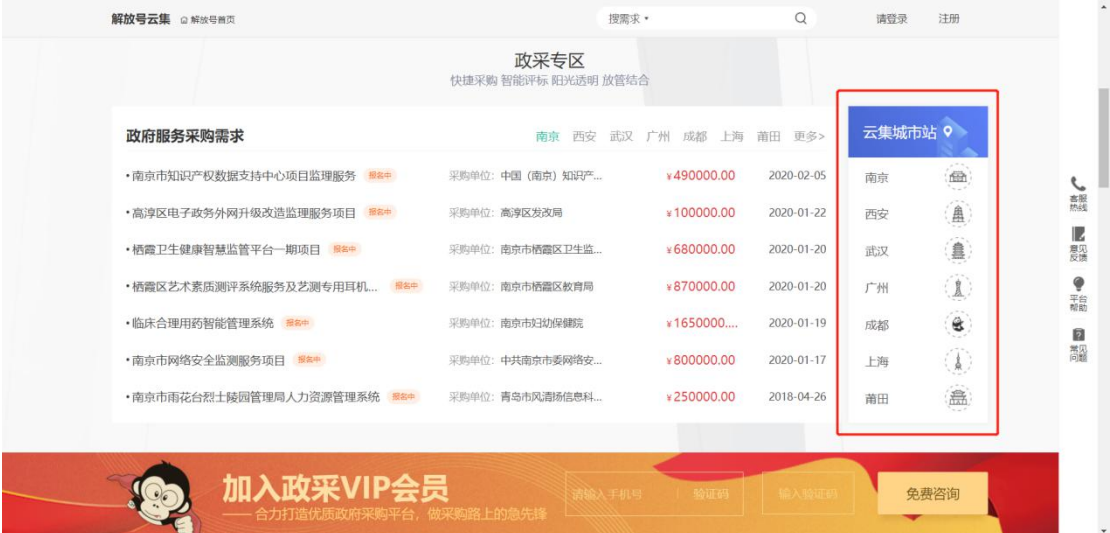

## <span id="page-3-2"></span>**2.1.1 注册**

**说明**:1、评审专家采取邀请制,经过邀请的专家可通过邀请短信中的链接,

确认接收邀请,使用手机号码及验证码登录服务平台完善信息即可。

2、也可以通过拨打服务平台电话,咨询加入等相关事宜。联系电话: 025-52821888。

### <span id="page-4-0"></span>**2.1.2 完善信息**

**操作**: 登录服务平台, 完善信息

**说明**:专家登录服务平台后,需完善自身信息,提交审核通过后方可成为正 式评审专家,参与需求论证(单一来源论证)、项目评标、验收评审、立项评审、 项目后评估等相关业务。

①登录服务平台后,点击"我的工作台",在中间区域点击"立即完善"。

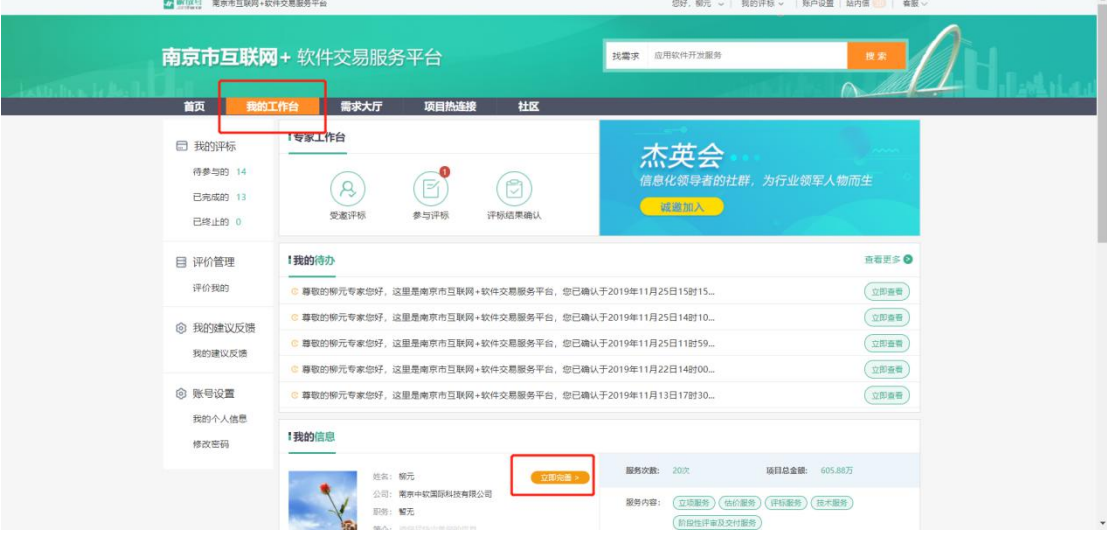

②按照顺序填写基本信息(标\*填空为必填项)。填写完毕后在最底部点击"下

一步"。

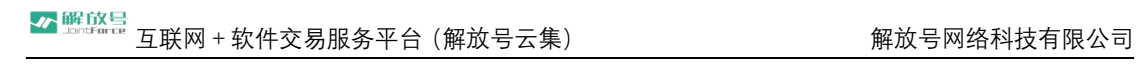

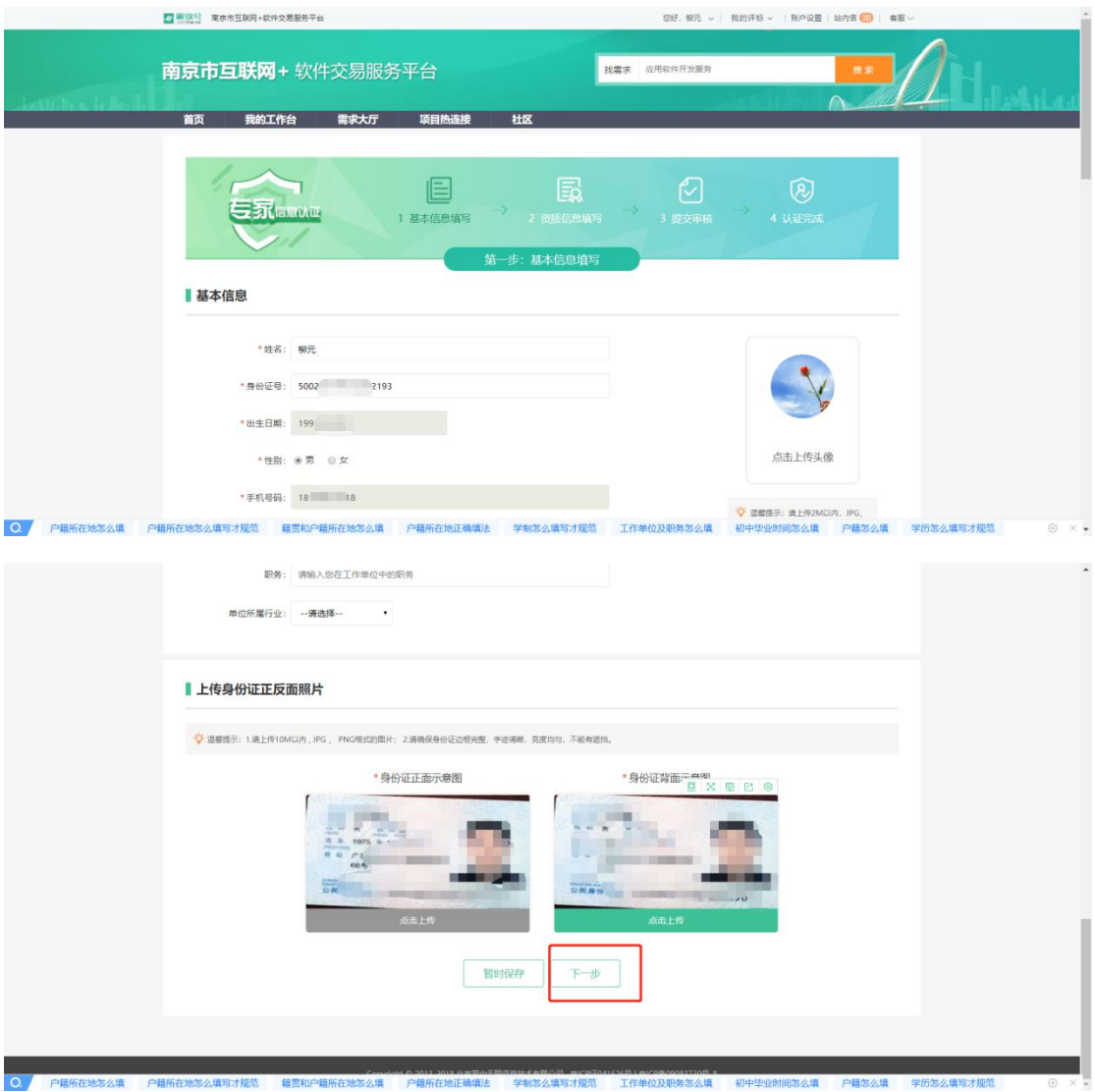

③如果专家仍在职,选择后需填写"工作单位"及"单位统一社会信用代码"。

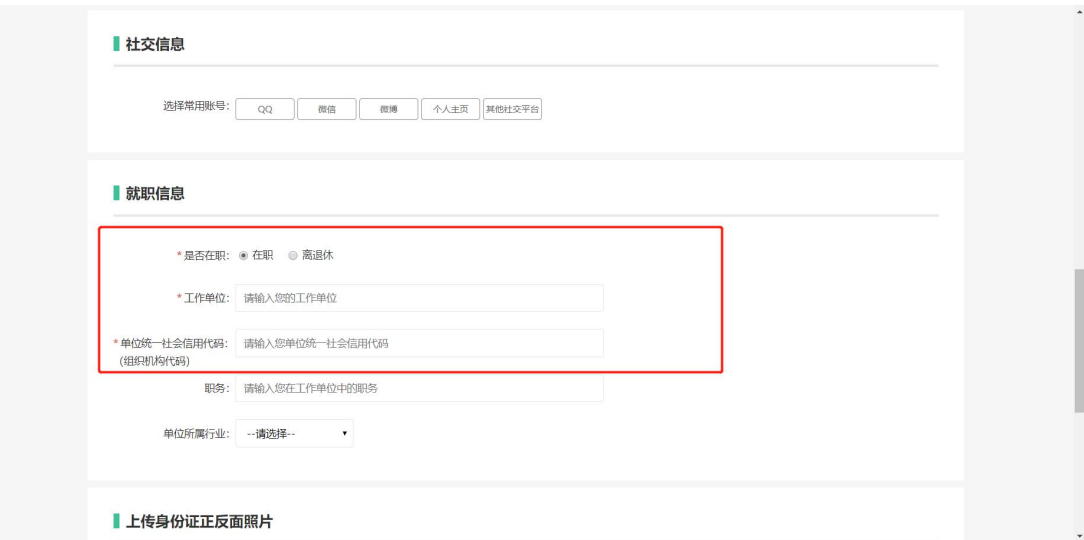

④接着填写资质信息。在"服务信息"区域按照实际情况进行选择:

服务内容——

行业领域——

应急资格——

并填写完善**"职称""执业资格""从事专业""个人成果""工作经历"与"回 避单位""所在单位意见"**等信息,上传相应证明文件。完成后点击"**暂时保存**" 后再点击"**提交审核**"。待服务平台审核通过后,您将会收到一条短信,提示信 息已经审核通过,成为服务平台正式评审专家。

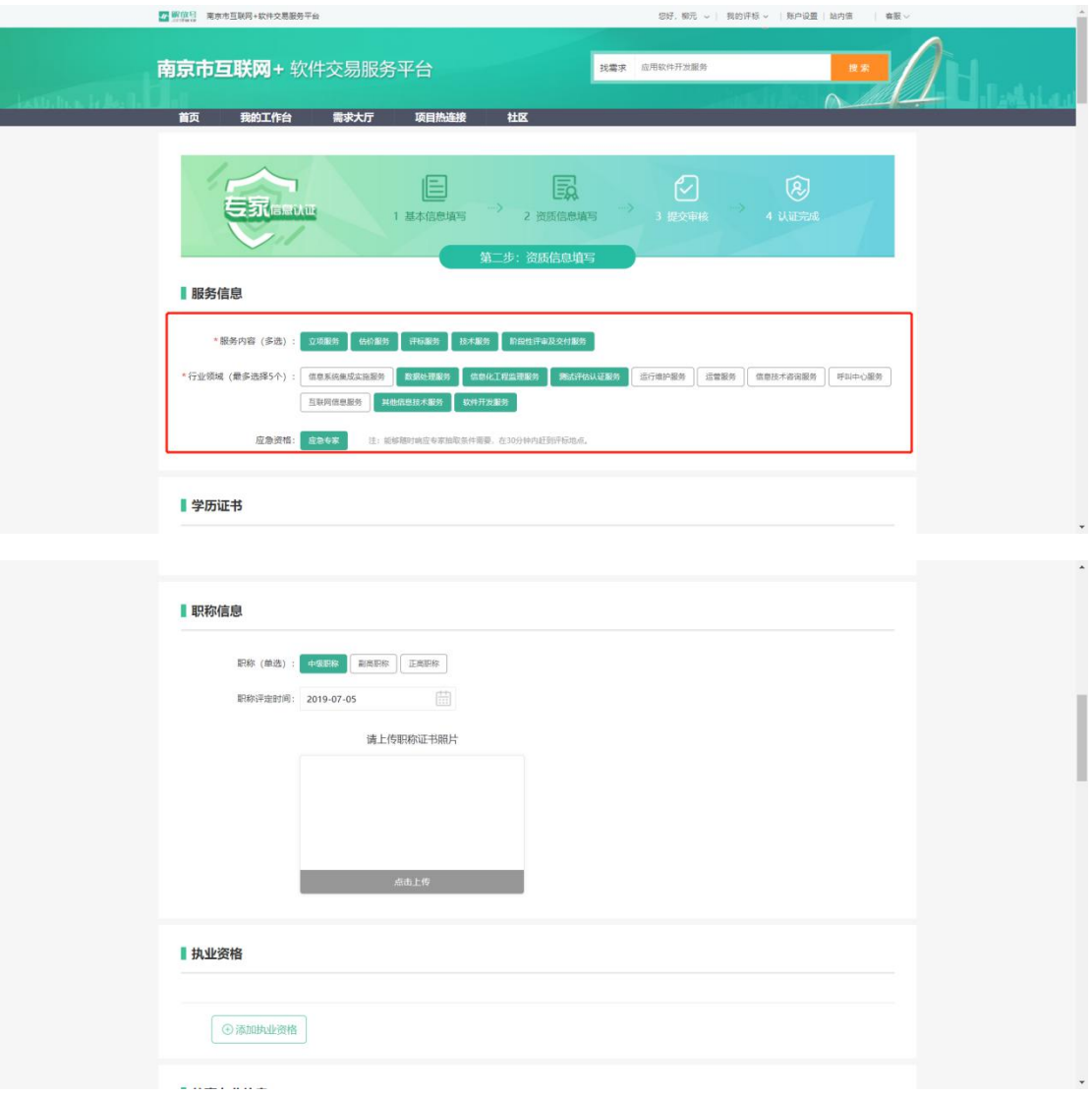

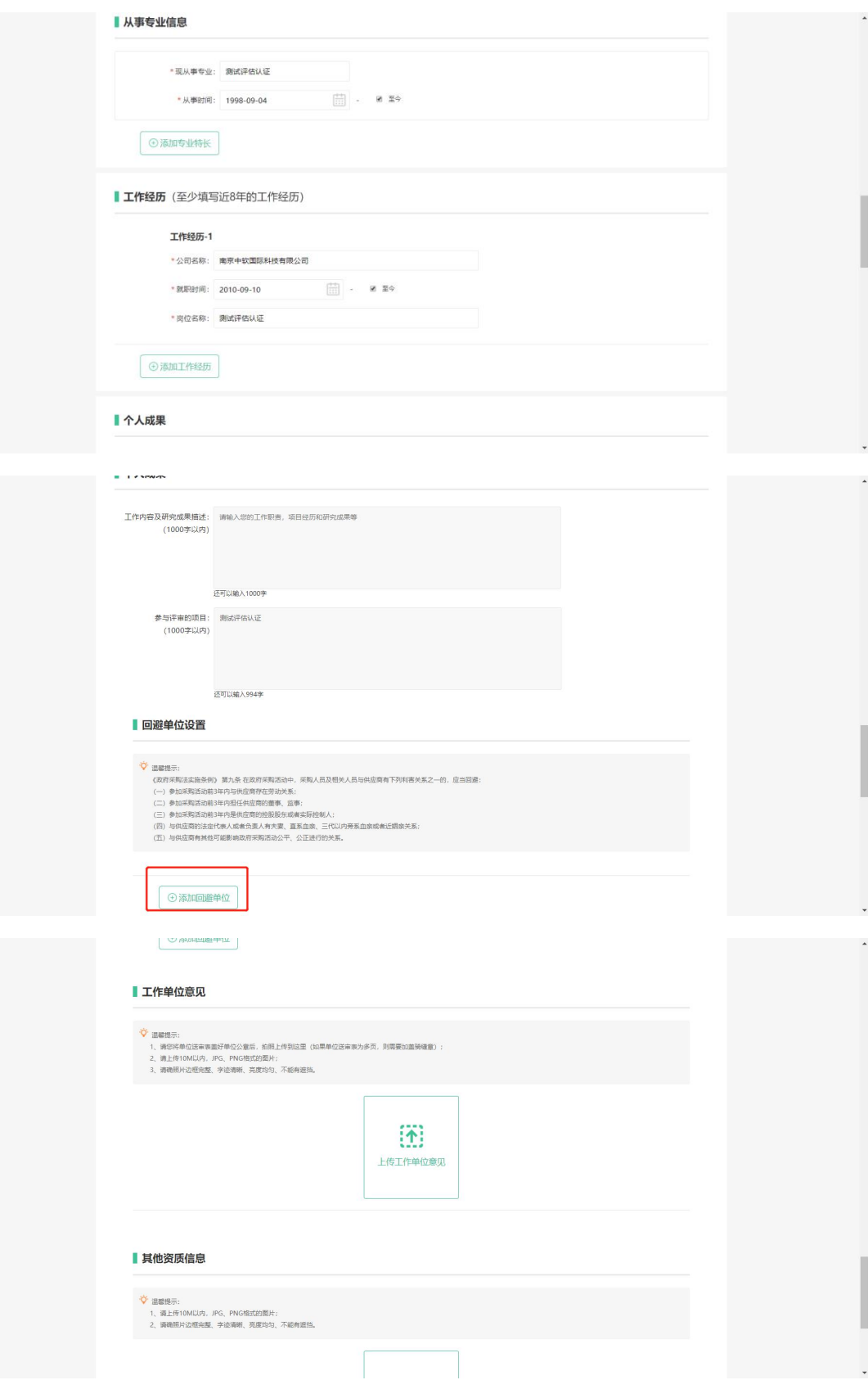

## <span id="page-8-0"></span>**2.1.3 专家电子签章开通**

### **操作**: 开通专家电子签章

**说明**:登录服务平台后,点击"账户设置",进行电子签名的开通操作。

①登录首页,点击右上角"**账户设置**",在左侧栏目中点击"**个人电子签章 管理**"-"**个人签名管理**"。点击"**申请个人签章**"。

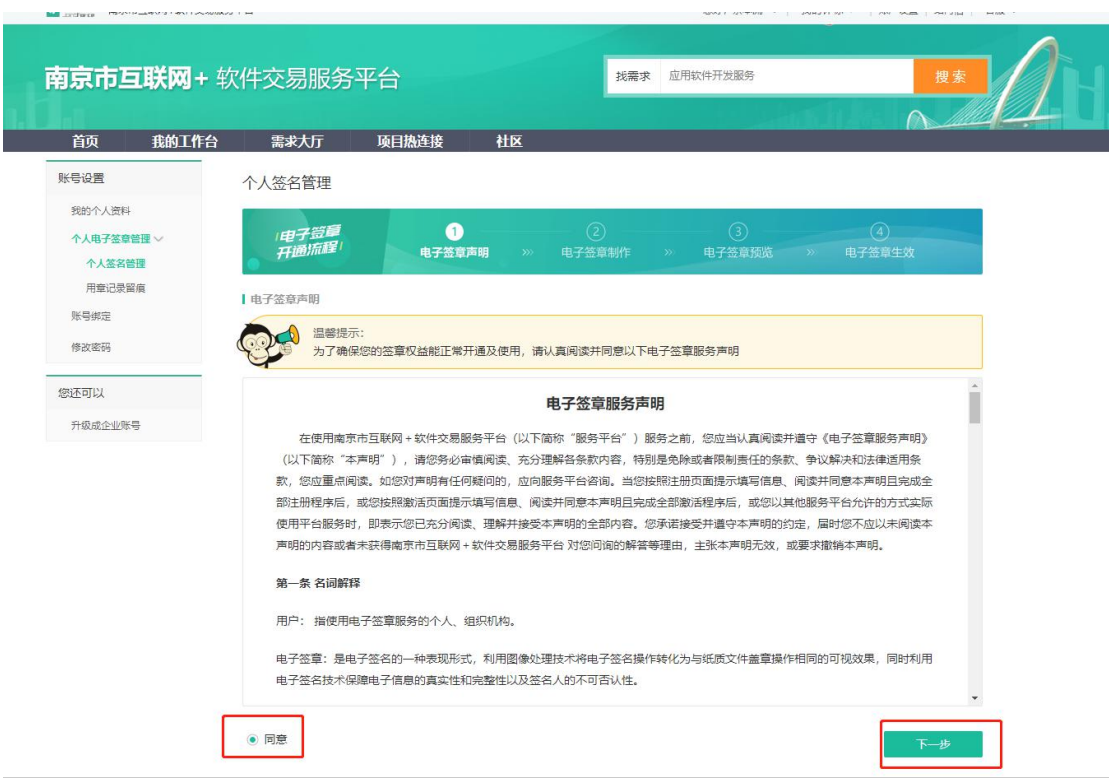

②在"人个人电子签章"管理中,可以对个人签章使用记录进行查看。

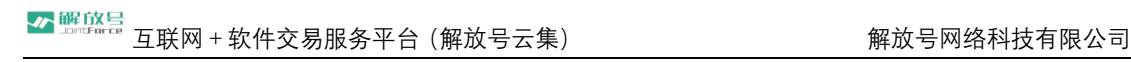

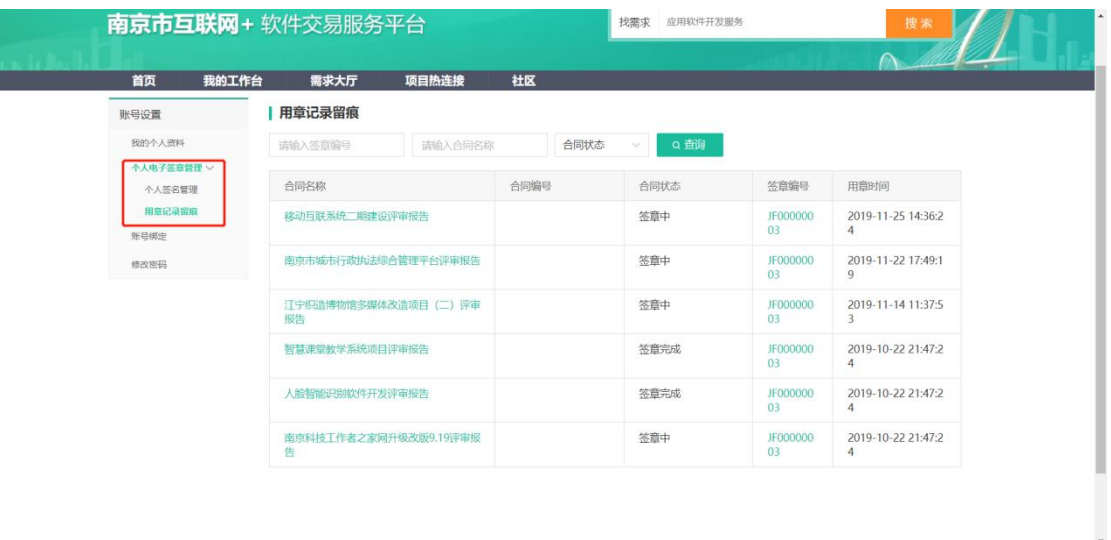

<span id="page-9-0"></span>**2.2 线上评标**

<span id="page-9-1"></span>**2.2.1 专家邀请**

**说明**: 在项目评审开始前, 服务平台会根据项目实际情况进行抽取工作。届 时您将会接到服务平台电话,咨询是否参与线上评标。

如果同意参加,则会收到相关信息(时间、地点、紧急联系人等)短信,并 及时参加线上评标。

如果您因为特殊情况,无法参加。可拨打短信中联系人电话进行请假,也可 以联系客服请假(025-52821888)。

### <span id="page-9-2"></span>**2.2.2 线下集中电子评标**

**操作**: 讲入评标室, 参与评标

**说明:**项目投标截止后,在评标即将开始后,登录服务平台进行评审。

①登录服务平台,点击中部"**我的工作台**"后在左侧"**我的评标**"中点击"**待 参与的**"。或者点击中间"**参与评标**",在页面中找到对应待评项目。

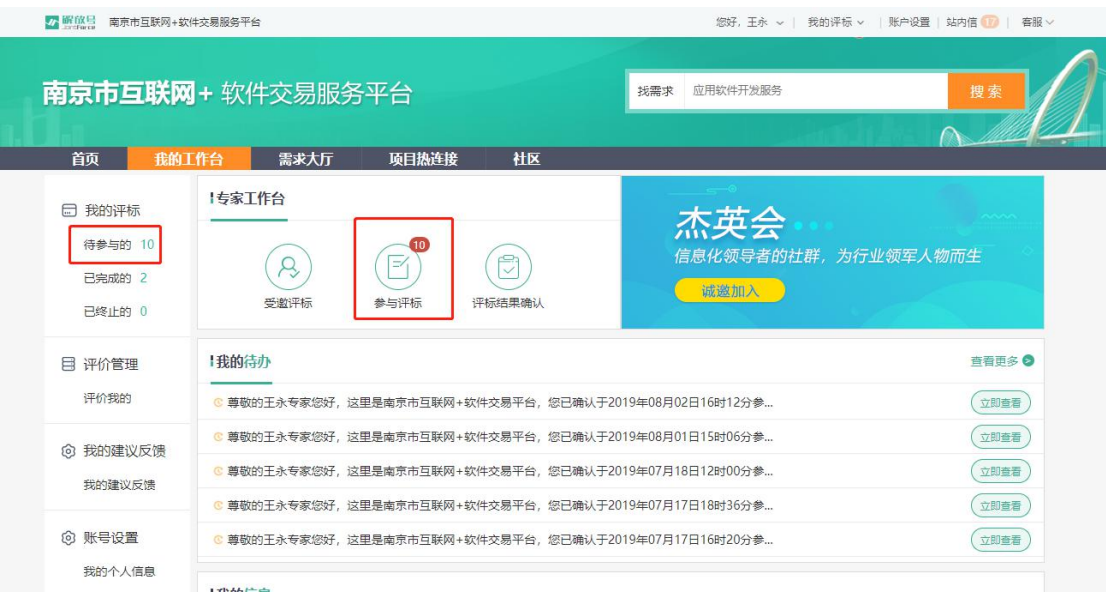

②点击"**立即评标**"进入线上评标室。仔细阅读"**评标须知**"(阅读时间达 到 30 秒方可关闭), 阅读完成后点击"关闭"按钮, 勾选"**我已阅读**"后点击 "**签到,进行下一步**"。如出现专家与供应商存在**利益关系**,专家应及时告知服 务平台工作人员并点击"我要回避",回避专家将不再参与本项目的评审。

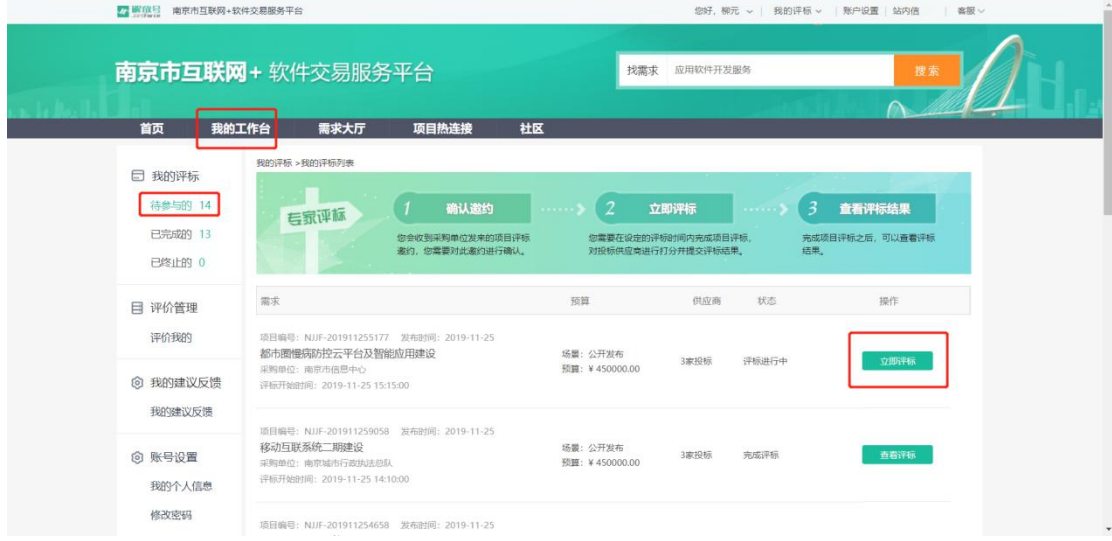

#### 4個解放号 互联网 + 软件交易服务平台 (解放号云集) <br> 解放号网络科技有限公司

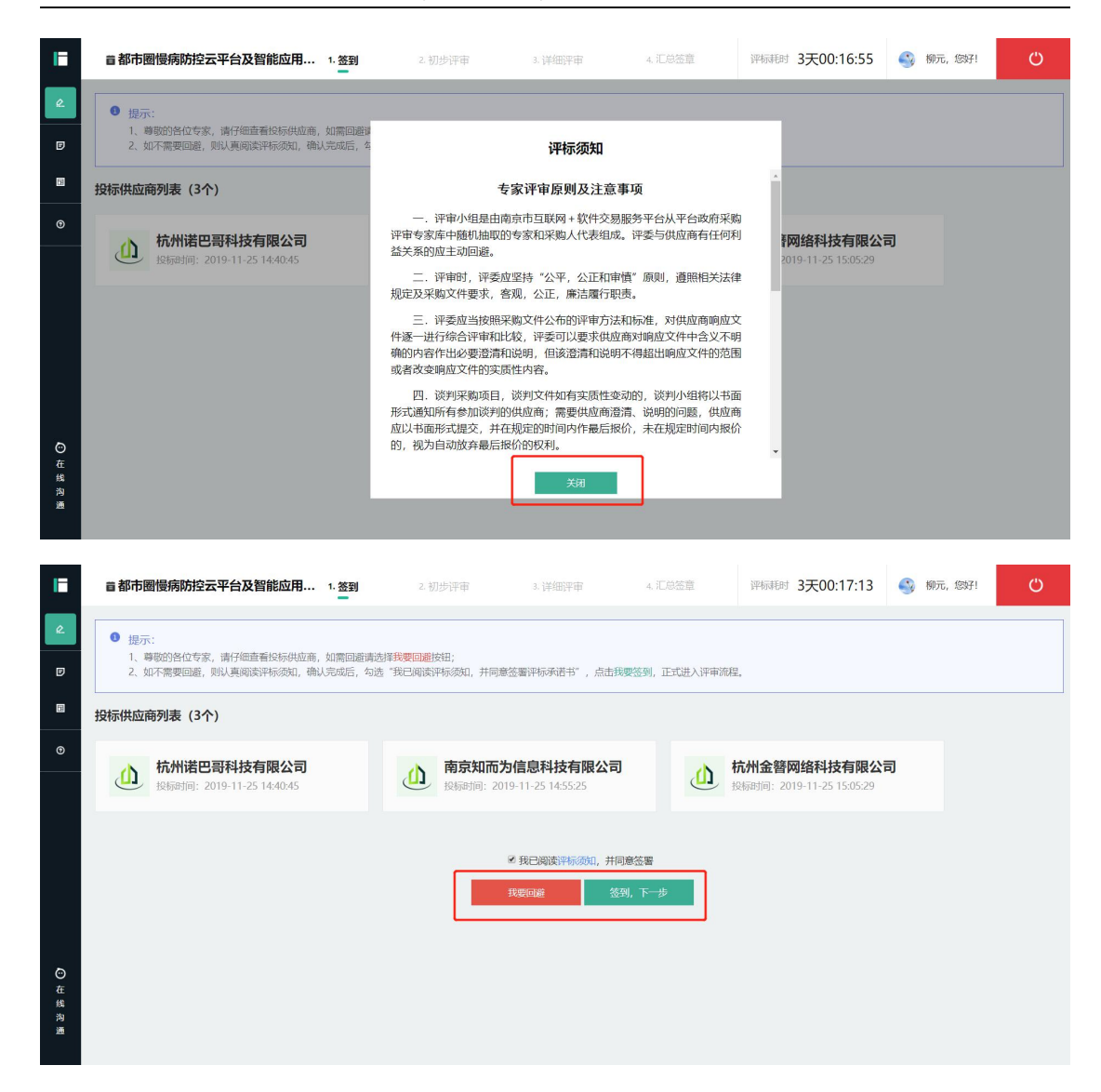

③进入初步评审界面,该阶段由专家对投标供应商进行**资格与响应性审查**。 在页面上部,专家可点击不同供应商名称切换单位,专家逐项审查与评审因素对 应的响应文件,其中底部的"**文件目录**"可查看**资格审查文件,响应性审查文件** 须点击**对应评审因素名称**下方的**"关联点"**。专家依据实际评审情况,在右下角 点击"**通过**"或"**不通过**",如果点击不通过,则需要输入理由。完成后点击"**提 交**"按钮。

# 互联网+软件交易服务平台(解放号云集) 解放号网络科技有限公司

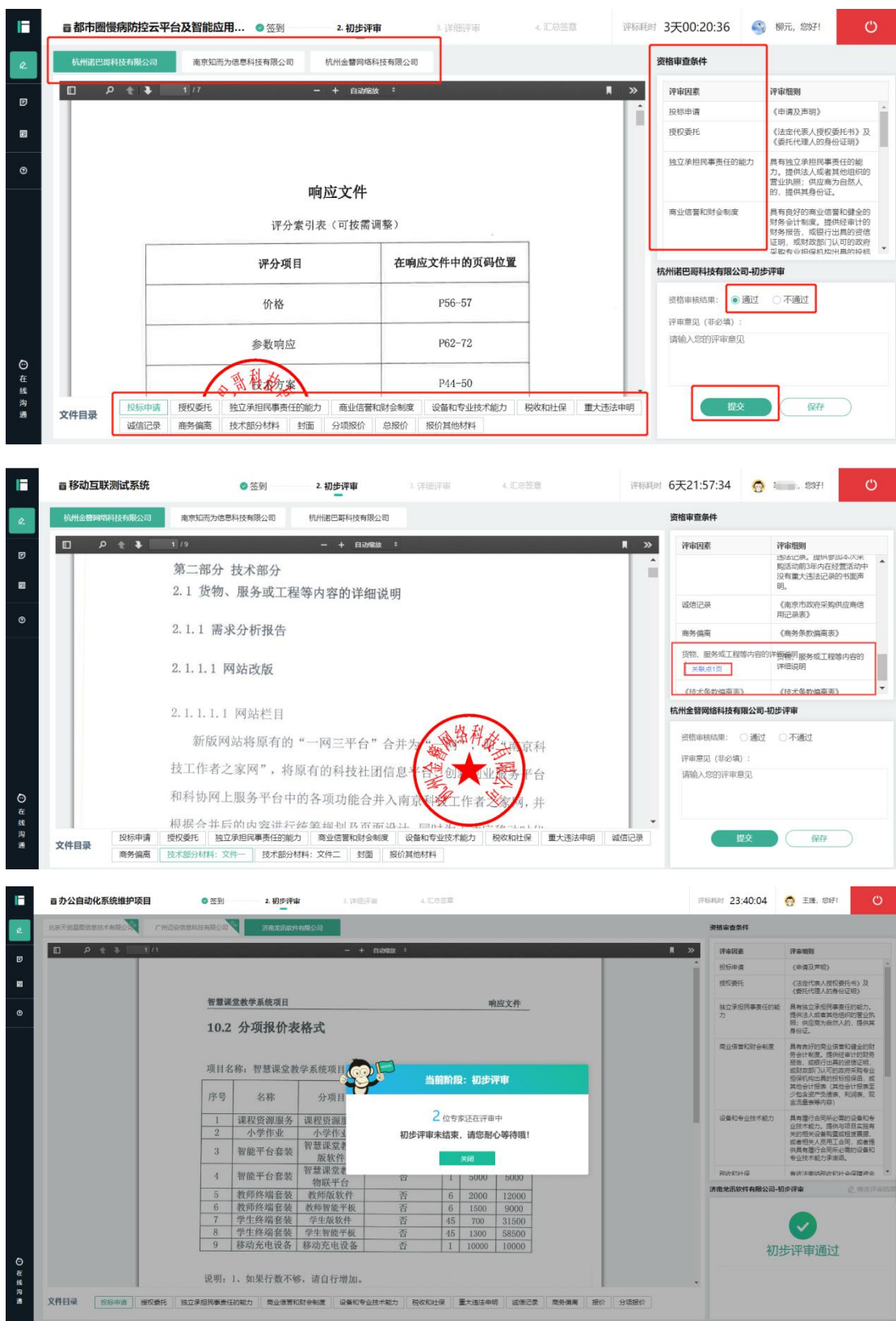

④待所有专家完成所有初步评审后,系统自动进入详细评审界面。在右侧点 击对应评审指标项的"**关联点**"查看供应商评标响应文件,并结合评审细则进行 打分,完成所有评审指标的打分后点击底部"**提交**"按钮。

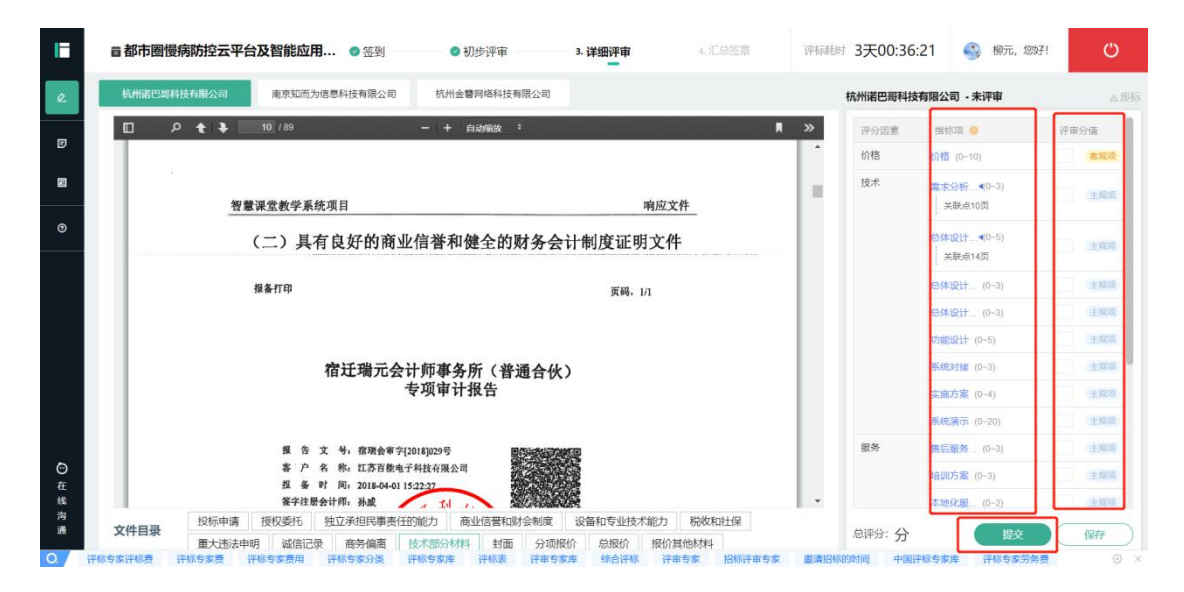

注: 如果在详细评审中发现供应商响应文件不符合实质性审查要求的, 则点 击打分项右上角的废标按钮,填写废标理由,将对应的不符合要求的单位进行废 标操作。

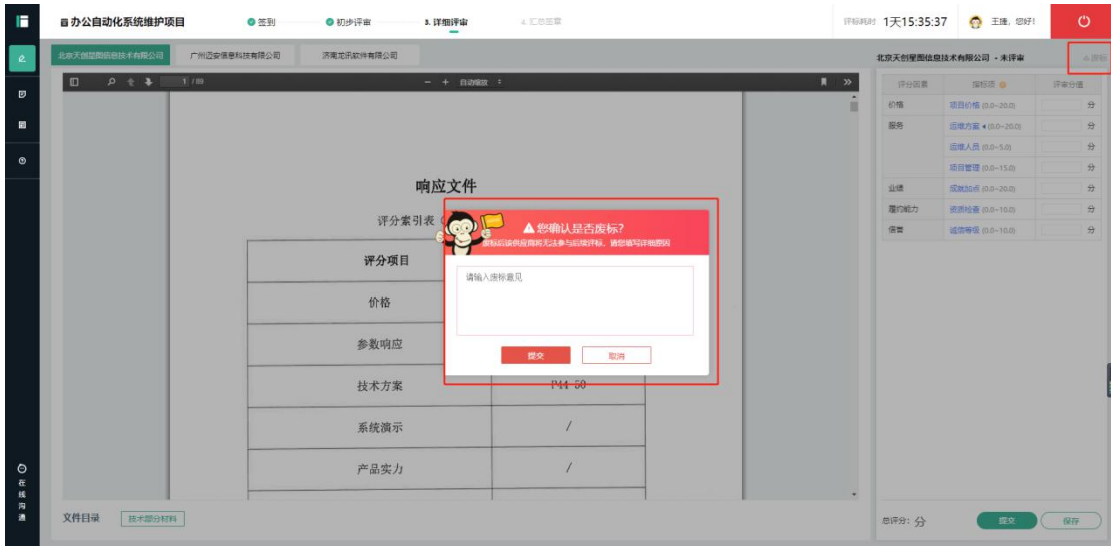

⑤完成供应商打分并提交后,服务平台弹出打分细则预览界面,确认无误后 点击"**确认提交**",并等待其他专家打分完毕。

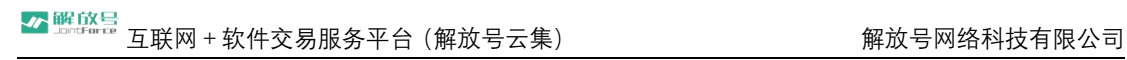

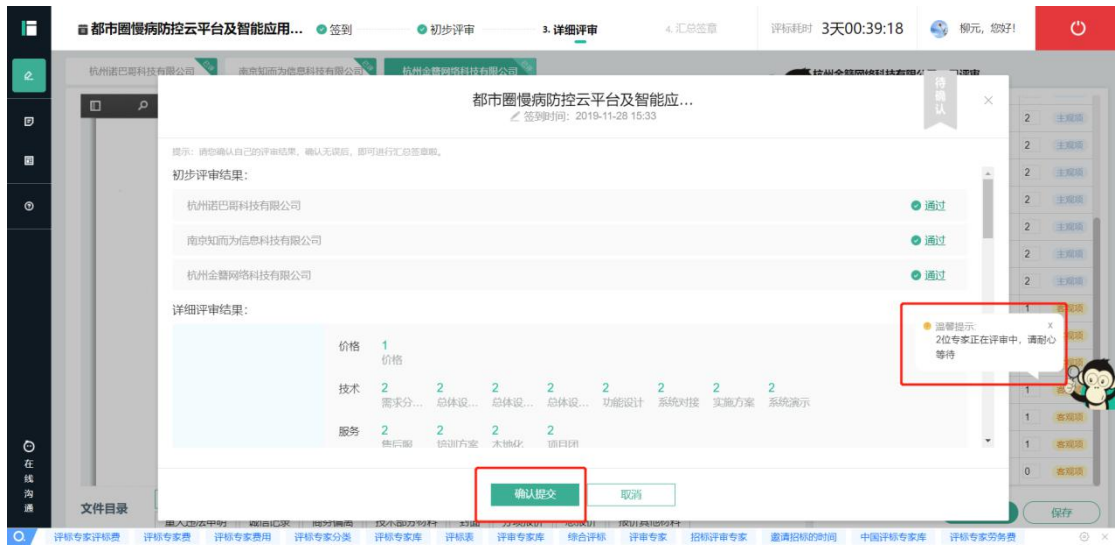

## <span id="page-14-0"></span>**2.2.3 线上远程异地评标**

**操作:**远程视频评标

**说明**:平台及采购单位沟通后同意利用远程评标的情况下,受邀专家在对应 项目中利用电脑及摄像头进行异地远程视频评标。

备注:线上远程异地评标比线下集中电子评标仅多了网络视频环境,评标操 作一致,故本小节仅对视频接入做详细介绍,其他内容参见线下集中电子评标所  $\overrightarrow{X}$ 。

①登录服务平台,点击中部"**我的工作台**"后在左侧"**我的评标**"中点击"**待 参与的**"。或者点击中间"**参与评标**",在页面中找到对应待评项目。

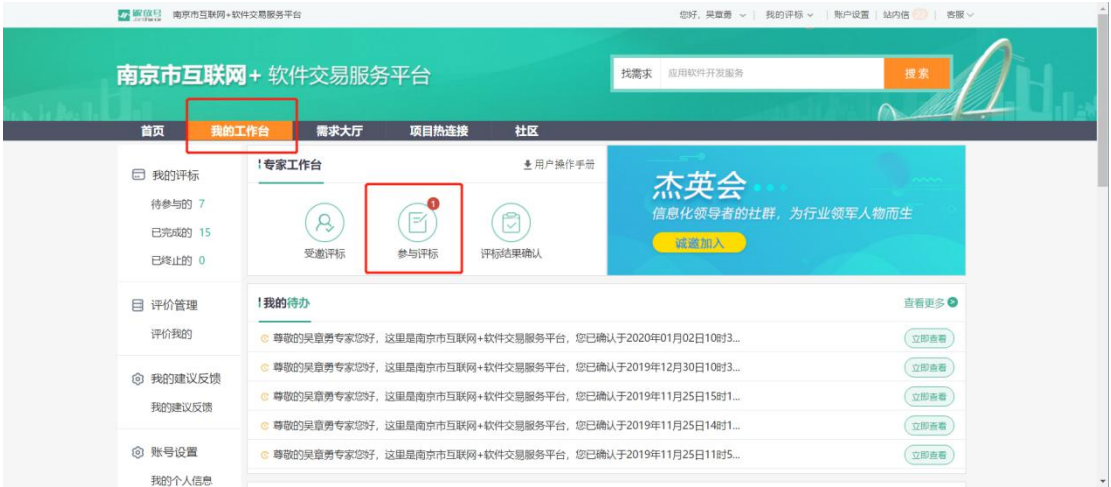

②列表中支持异地评标项目,可点击"**进入音视频评标**"按钮进入。阅读完 评标须知后,在 30 秒倒计时走完后点击"**我已阅读**",并签到。在左侧标签栏 内点击"**视频评标会议室**"进入视频评标间。

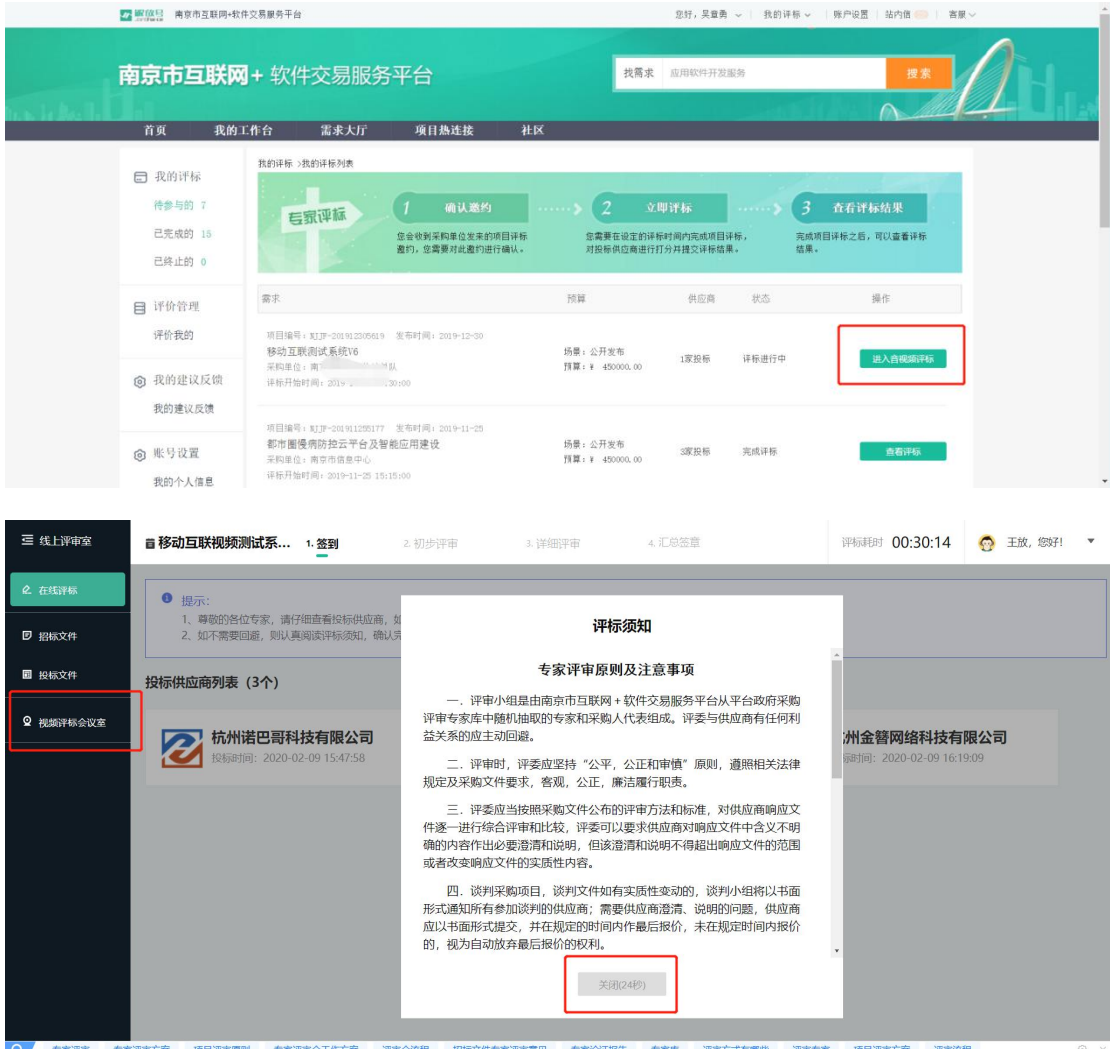

③在弹出的对话界面中,如果还未安装视频程序,请点击"**下载安装**" (BizConfVideoPro 软件), 或者复制

"http://pro.bizvideo.cn/support/download"链接并下拉在最底部下载 PC 端。安装完成后,点击"**加入会议**"即可。如果已经安装该软件,点击"**打开**" 按钮,进入视频评标室。随后等待主持人开启视频会议。

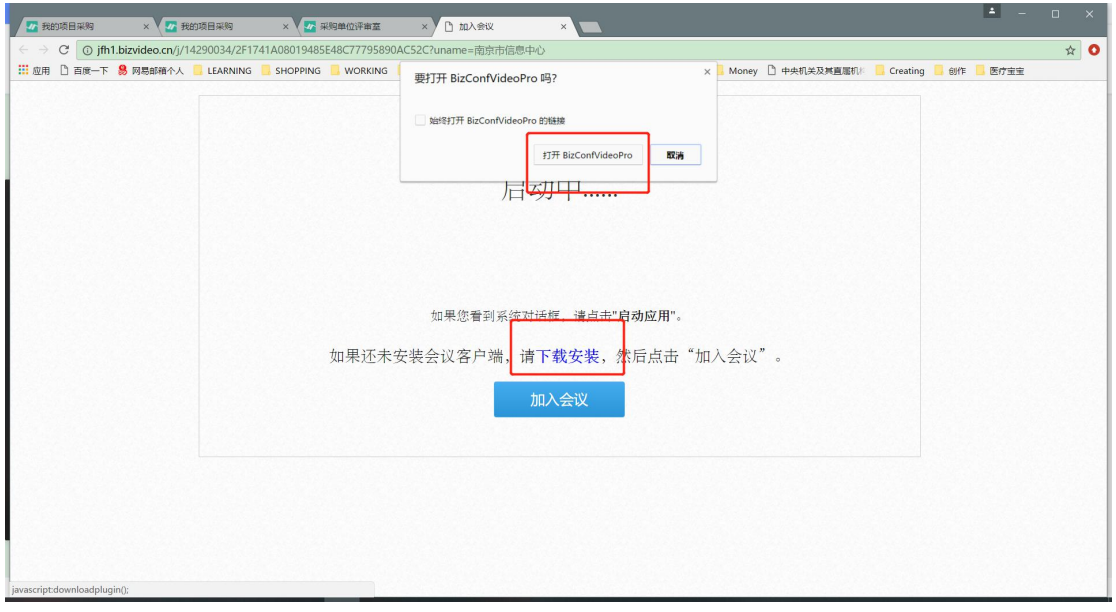

④该视频软件可由供应商点击"**共享屏幕**"后预览其电脑界面给所有专家进 行评审,其他评审流程在线上评审室内按照原有流程正常进行。

⑤点击左下角"**静音**"按钮进行说话与静音操作;点击"**聊天**"按钮可进行 文字对话,结束后点击"**离开会议**"退场。

注:静音、聊天、邀请等操作权限由主持人掌握,视频评审期间尽量保持独 立、安静环境,保证电脑运行流畅,不随意退出软件、不随意离开镜头。

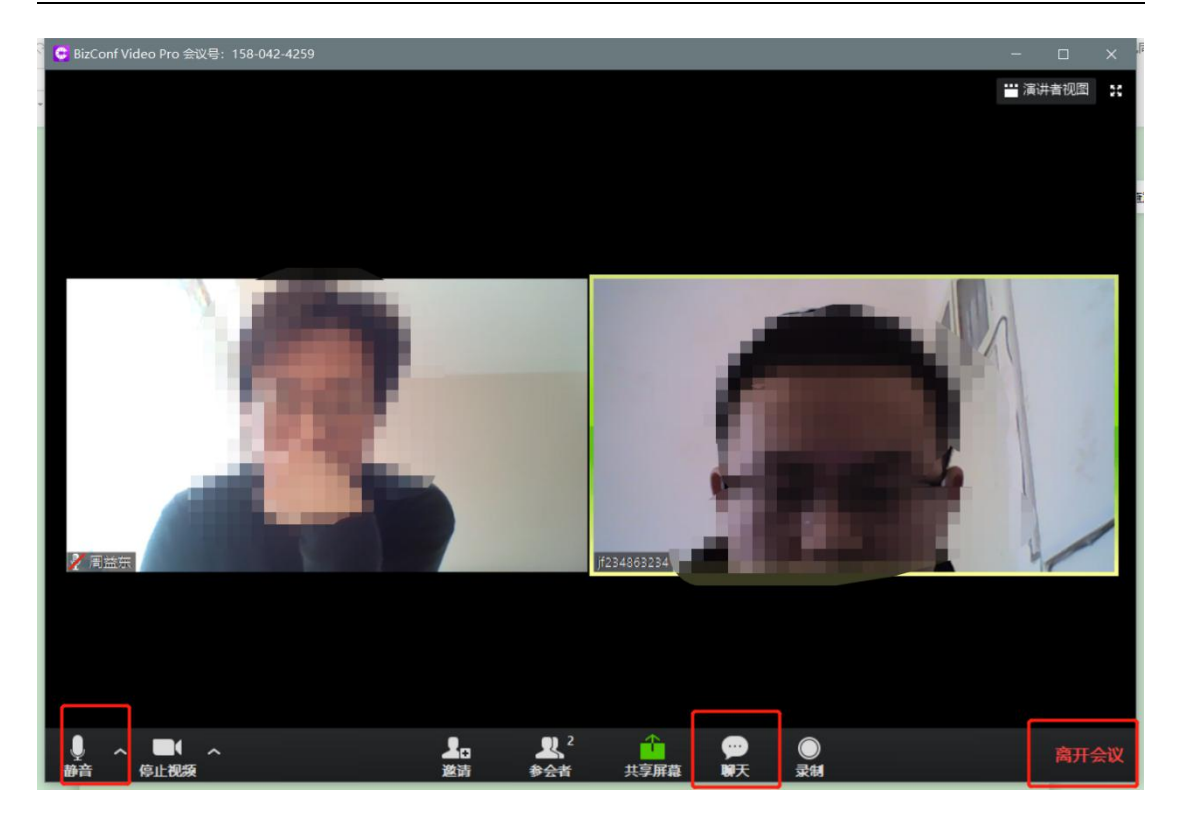

## <span id="page-17-0"></span>**2.2.4 加盖电子签章**

操作: 汇总打分, 对评审报告进行电子签章

**说明**:所有专家对全部供应商打分完毕并确认后,等待服务经理确认后进入 签章界面。

①查看评审报告后点击下方"**确认签署个人签章**"按钮,在弹出的标签框中 输入验证码或密码后,点击"**确认**"按钮。

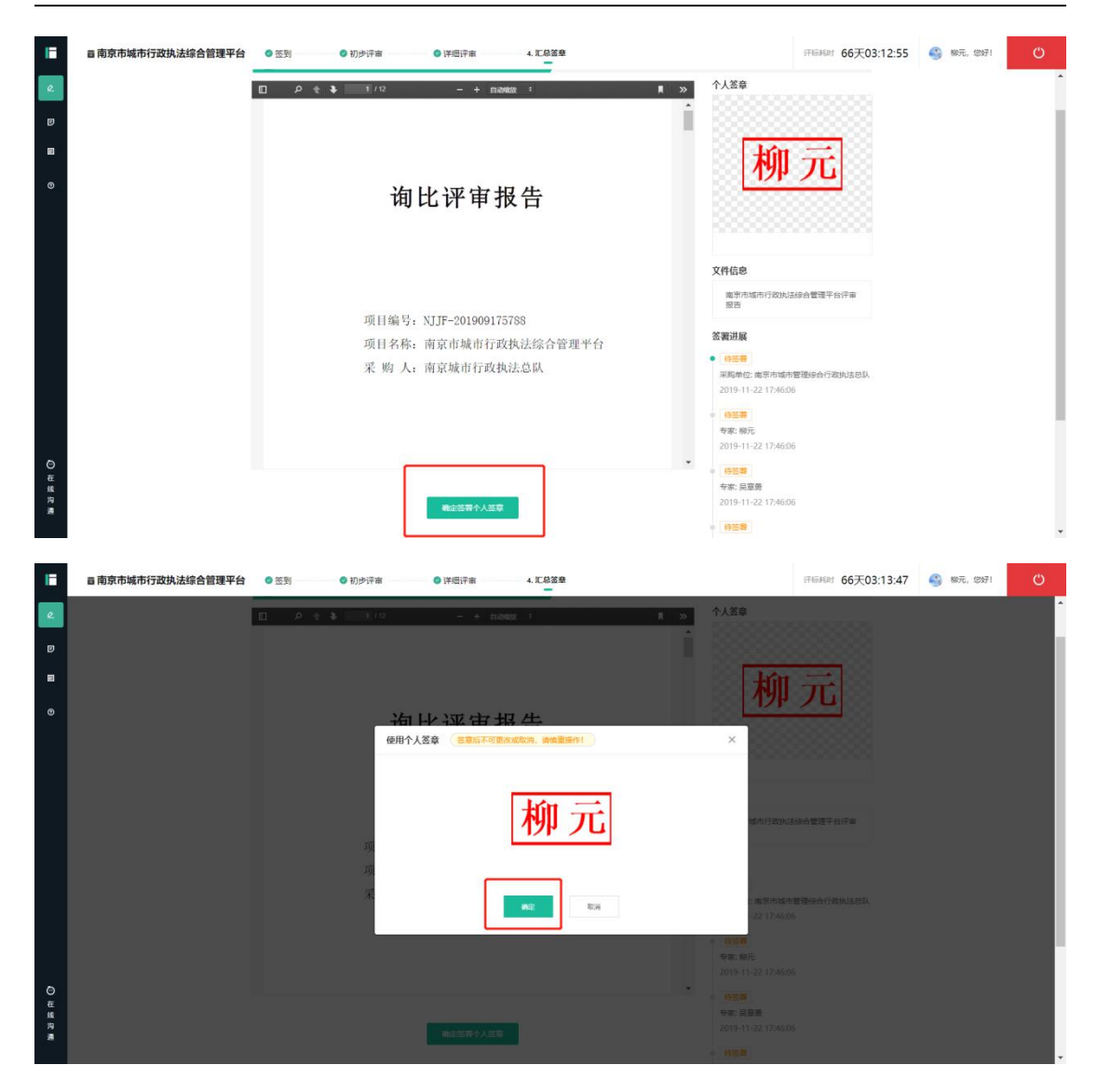

## ②拖动滑动条查看评审报告中签章情况。

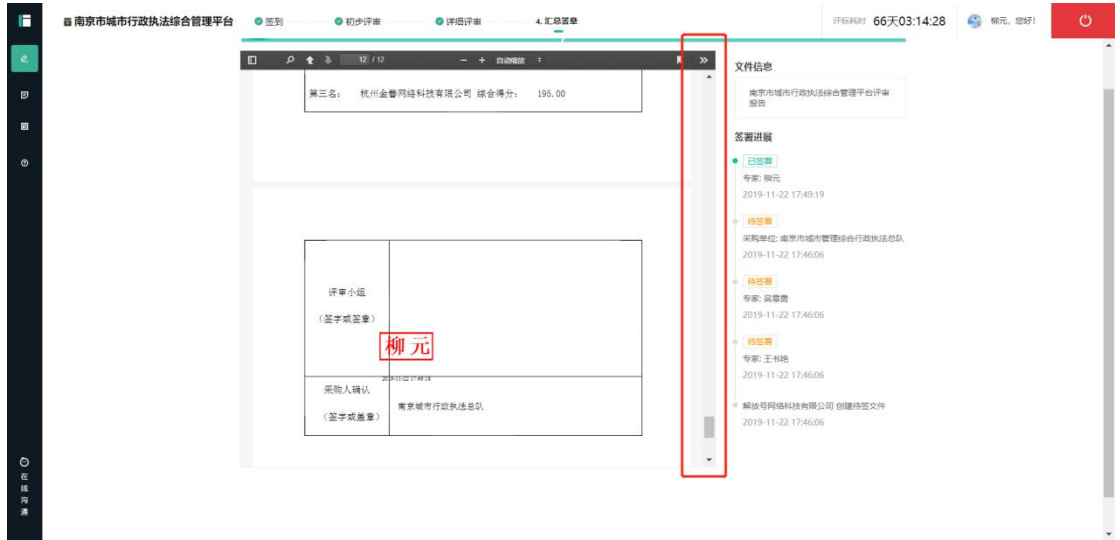

③专家签章完成后,可点击右上角退出评标室。

### <span id="page-19-0"></span>**2.2.5 采购方式转换**

### **操作**: 采购方式转换

**说明**:供应商由于资格审查未通过被淘汰后,平台服务人员发起采购方式转 换流程,专家确认并签章。

①进入评标室后,经专家组讨论后确定资格审查不通过供应商,并填写"**评 审意见**"。

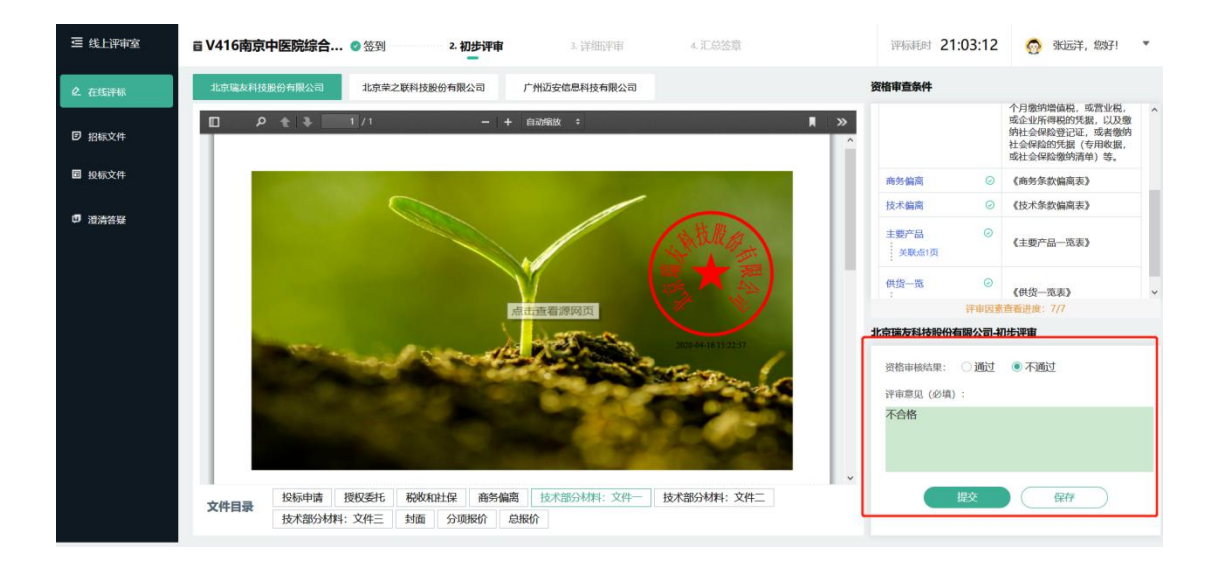

②等待平台服务人员发起采购方式转换后,专家点击左侧"**采购方式转换**"

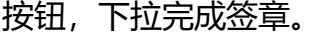

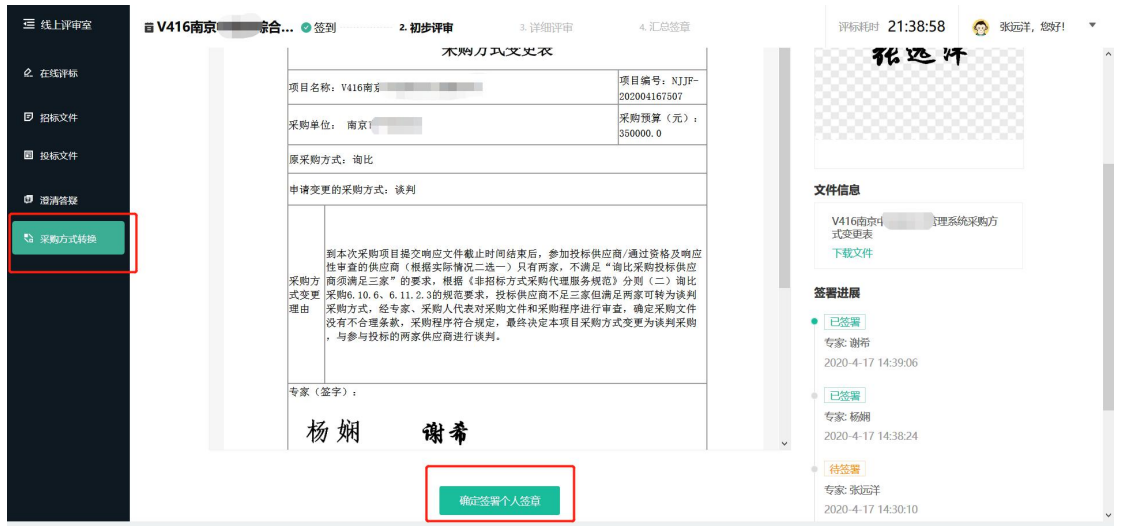

③签章完成后,等待采购人与供应商确认后,完成采购方式转换。

### <span id="page-20-0"></span>**2.2.6 澄清答疑**

操作: 澄清答疑

**说明**:评标过程中若出现对供应商投标文件有疑义或需要澄清承诺的,专家 可选择供应商发起澄清答疑流程,平台服务人员汇总问题后发送至供应商端,供 应商书面回复后专家可在同页面查看澄清内容。

①点击左侧"**澄清答疑**"按钮,选择对应供应商,点击"**立即新建**",填写 问题。

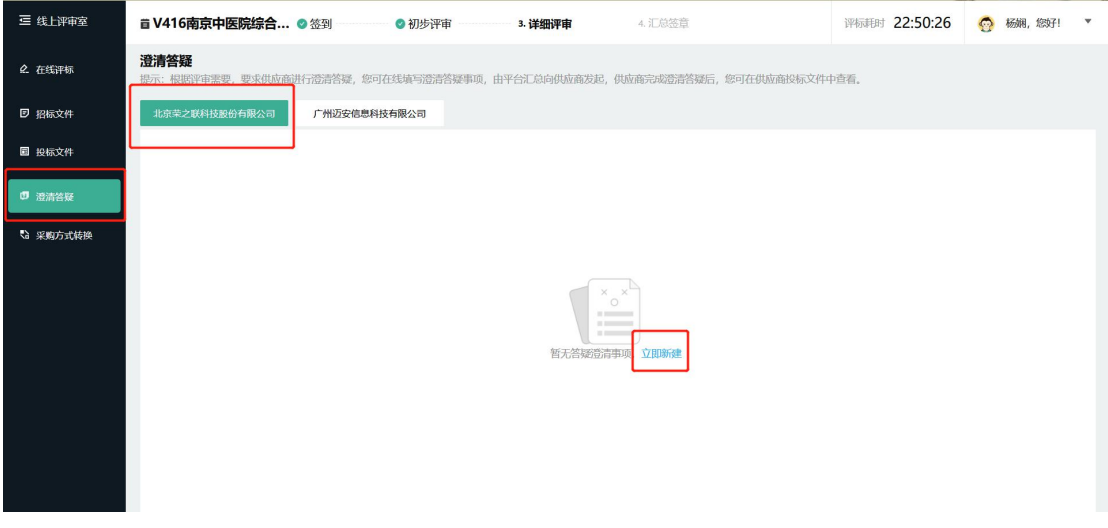

②点击右上角"**新增答疑澄清事项**"按钮可增加提问内容,确认后点击"**提 交**"即可。

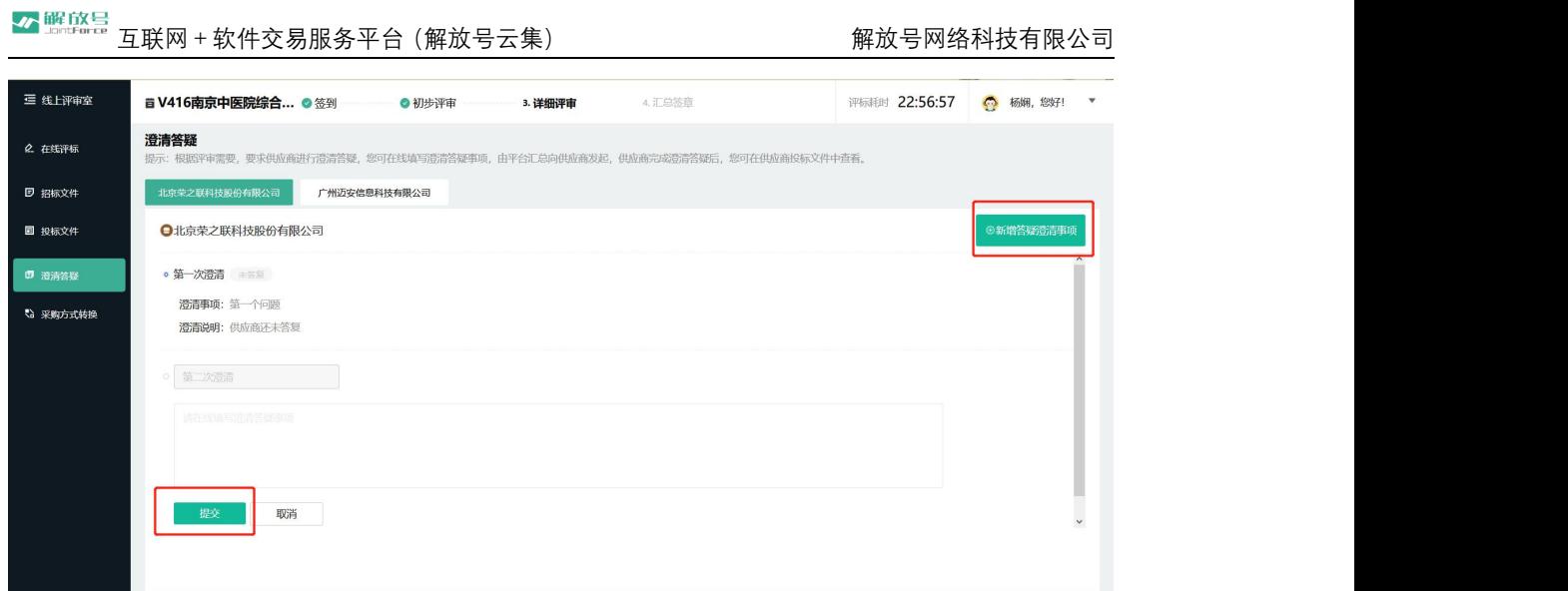

③等待供应商提交澄清答疑后,在澄清答疑栏目内,点击"**查看详情**"即可 查看相关内容。

## 注:每位专家仅能看见自己所提交问题的对应澄清答疑。

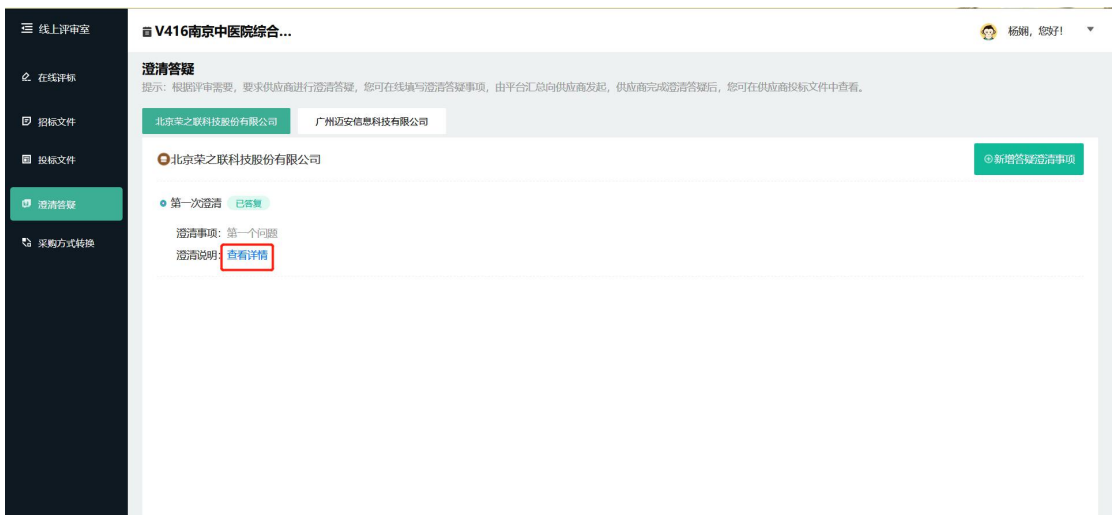

# <span id="page-21-0"></span>**第三章 版本修订**

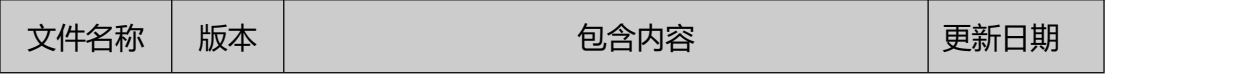

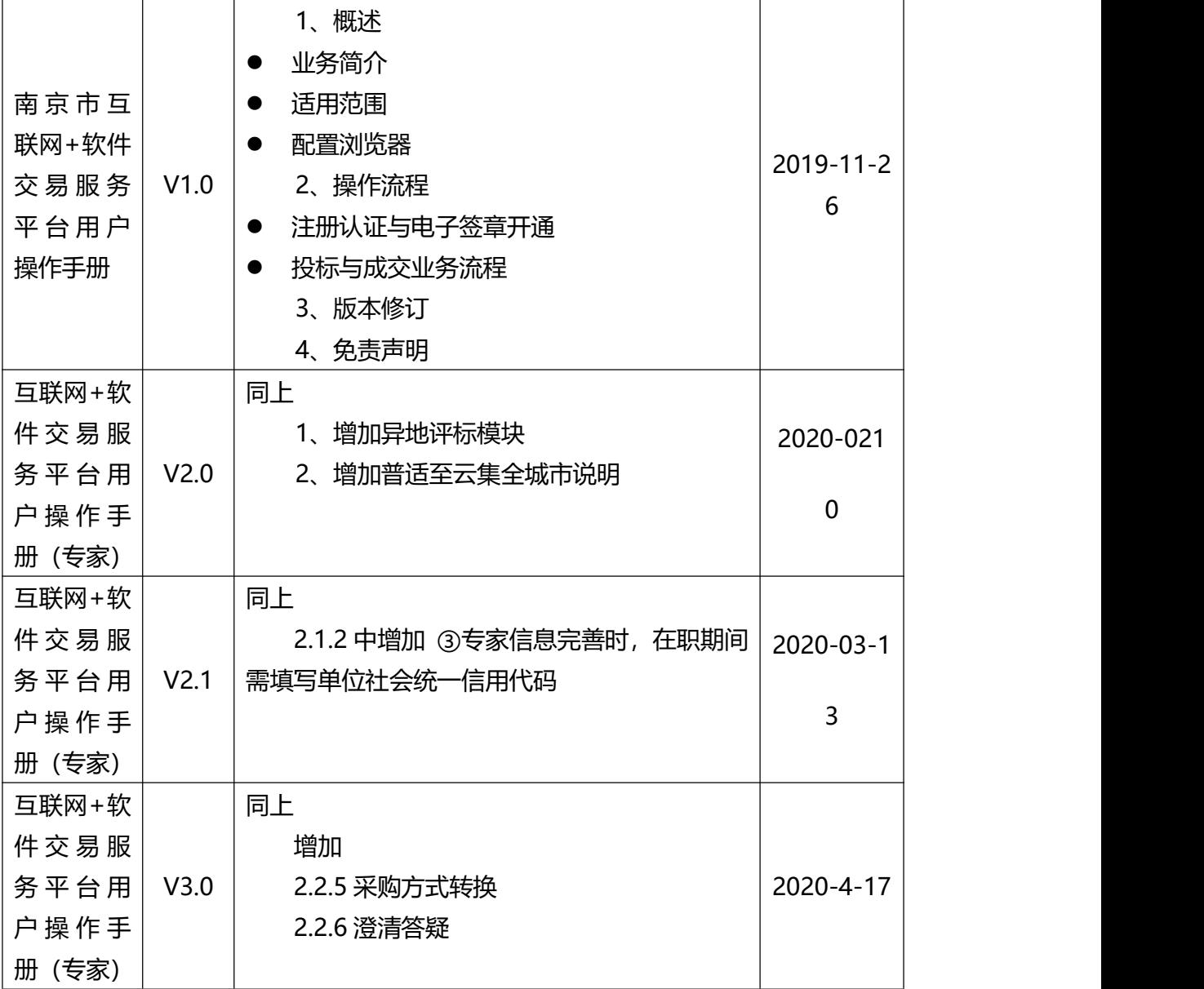

非常感谢您使用解放号互联网 + 软件交易服务平台 (解放号云集), 如果您 有什么疑问或需要请及时联系服务平台客服。

本手册可能包含描述上不准确的地方、或与产品功能及操作不相符的地方、 或印刷错误。服务平台将根据系统功能的改动而更新本手册的内容,更新的内容 将会在本手册的新版本中加入。

## <span id="page-23-0"></span>**第四章 免责声明**

4.1 在适用法律允许的范围内,解放号网络科技有限公司(以下简称"解放 号")对本手册的所有内容不提供任何明示或暗示的保证。本手册使用中存在的 风险,由使用者自行承担。

4.2 在适用法律允许的范围内,解放号在任何情况下都不对因使用本手册相 关内容及本手册描述的产品而产生的任何特殊的、附带的、间接的、直接的损害 进行赔偿,即使解放号已被告知可能发生该等损害。

4.3 在适用法律允许的范围内,因设备故障、电力故障及通讯故障或者电脑 病毒、自然灾害或其他非解放号自身因素造成用户损失的,解放号不承担任何责 任。

4.4 解放号将根据国家有关法律的规定,依从严谨、安全的保密原则,妥善 保管用户提交的资料。除下列情形外,解放号不会向第三方泄露用户的资料:

- 经过用户同意提供的。
- 根据执法单位的要求或为公共目的向相关单位提供的。
- 根据有关法律、法规、证券交易所规则等要求向政府、证券交易所或其他监 管机构提供的。
- 其他解放号依法应当提供的。

22

## 版权所有©解放号网络科技有限公司

本手册未经解放号书面许可,任何单位和个人不得擅自复制、修改本手册的部分 或全部,并不得以任何形式传播。